# 와이파이콘센트DST-WIFI-CSR1 제품사용설명서 v.1.0

제조사 : ㈜디에스텍 모델명 : DST-WIFI-CSR1

#### 가.개요

- 1. 소개
	- ▶ 본 제품은 원격제어 기능을 가지는 콘센트로서, 가정이나 사무실 등에 서 원격제어를 통해 전원을 공급/차단하기위해 사용할 수 있습니다.
	- ▶ 콘센트 제어 방식에는 제어 스위치를 통한 방식과 통신을 통한 방식 이 있습니다.
	- ► 원격제어를 위한 통신으로 WIFI를 이용합니다.
	- ► 콘센트의 동작 상황을 나타내기 위한 총 LED가이 배치되어 있고, 제 품이 위치된 현장에서의 제어를 위해 제어 버튼이 있습니다.

#### 2. 사용 효과

► 원격에서 온/오프 동작 및 부하의 ON/OFF 상태와 부하에 걸리는 전력 량을 모니터링하여, 본 제품의 동작 여부를 실시간으로 파악할 수 있습 니다.

- 3. 기능 및 성능
	- ▶ 와이파이 콘센트는 구동 장치인 릴레이를 기반으로 원격 제어
	- ► 전력량 모니터링으로 본 제품의 동작 여부를 실시간 감시
	- ► 전면에 배치된 LED로 콘센트 동작 상태 확인

### 나. 와이파이 설정 방법

1. 제품 외관

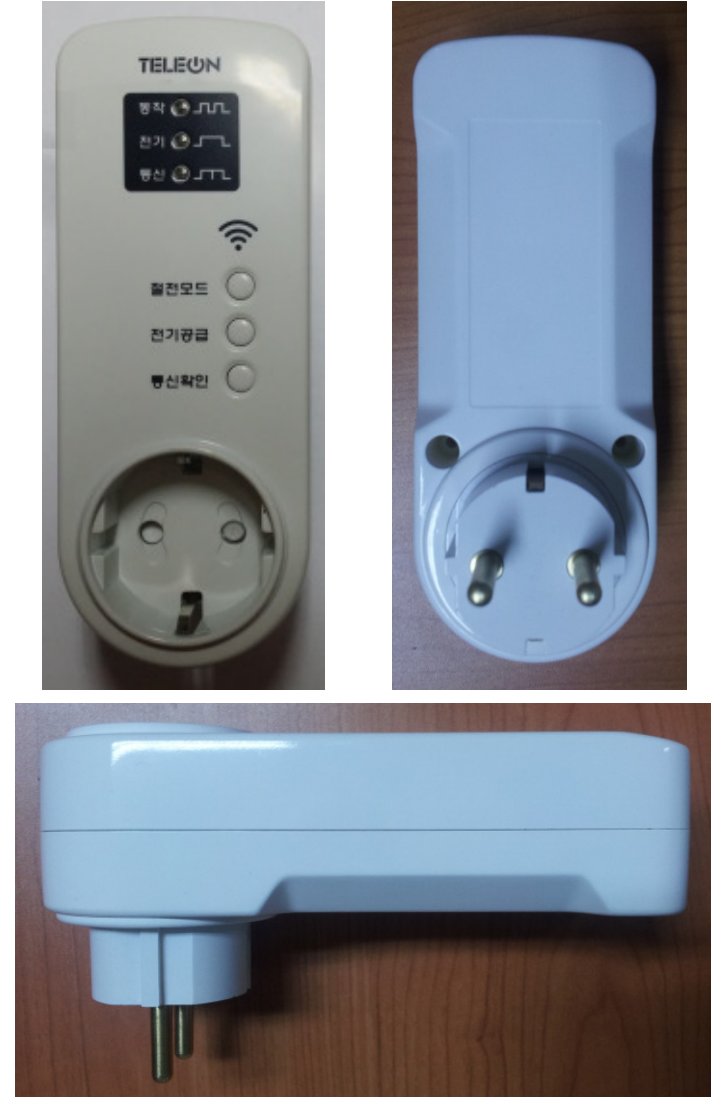

그림 1 : 제품 전면, 후면 및 측면

- 2. 제품 사양
	- ► 제품크기 : 55mm x 142mm x 60mm
	- ► 입력정격 : AC220V, 60Hz
	- ► 부하 용량 : 2200W(220V, 60Hz 기준)
- 3. 버튼 조작 및 LED 표시
	- A. 버튼 설명

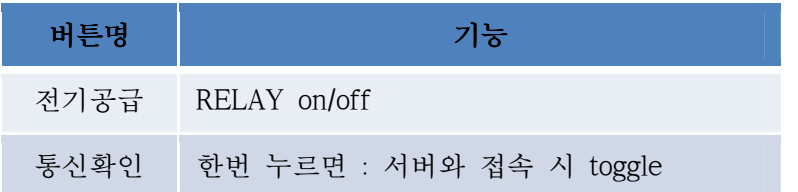

- 표 1 : 버튼 기능 설명
- B. LED 표시 설명

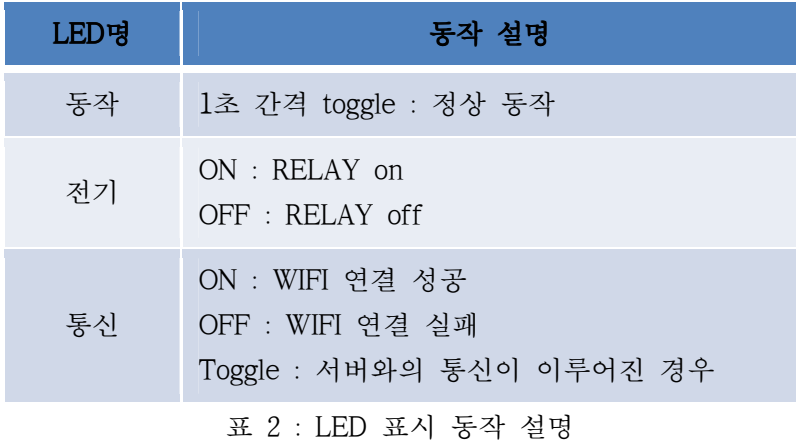

- 4. 와이파이 네트워크 연결
	- 1) 기본 네트워크 이름(SSID)는 USR-WP1 이고 네트워크 보안 키는 123456789 입니다. USR-WP1 에 연결하여 DHCP 로 IP 를 할당받습니다.

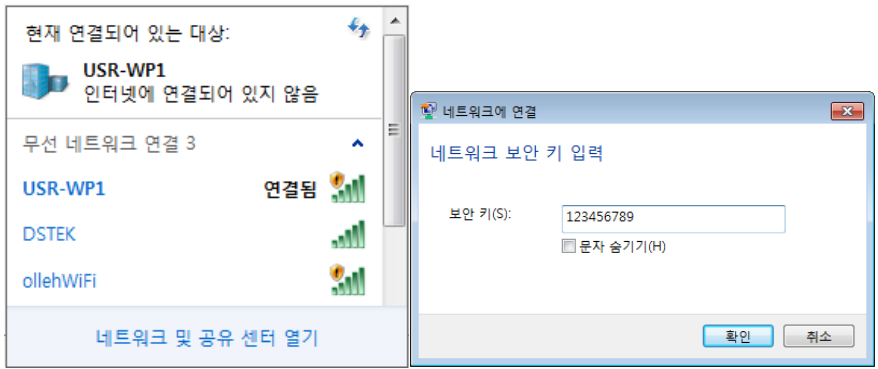

그림 2 : 제품의 와이파이 네트워크에 연결

- 2) 가정/사무실 공유기 연동
	- 10.10.100.254 주소에 접속하여 id 는 admin 비밀번호는 admin 을 입력하고 확인버튼을 클릭합니다.

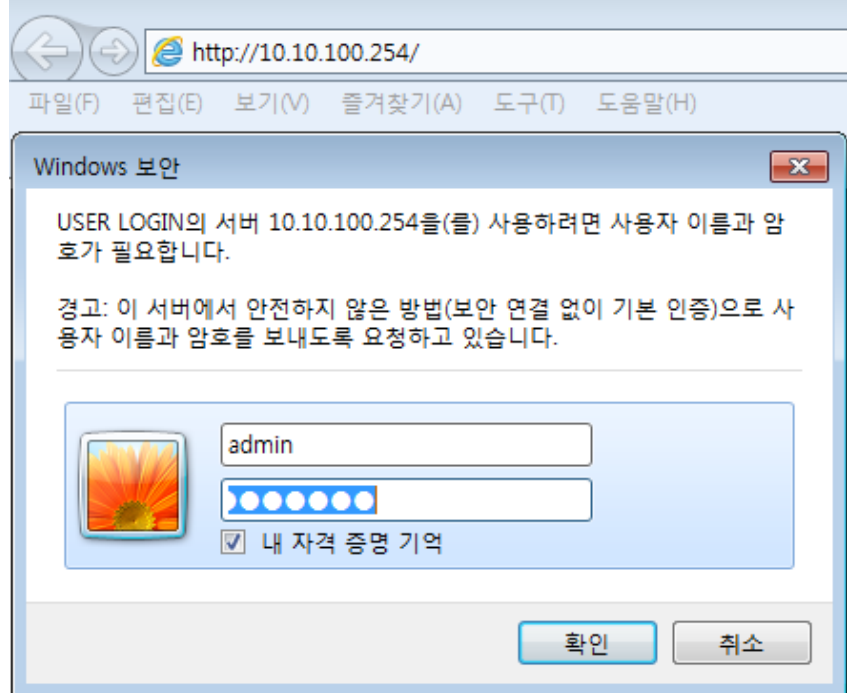

그림 3 : 제품의 내장 웹페이지 로긴

- 가정/사무실 공유기 연동(STA Setting)

STA Setting 화면에서 스캔 버튼을 클릭하면 주변에 신호가 잡히는 와이파이 목록이 나오는 데 이중에서 소지하고 있는 공유기의 SSID 를 선택하고 OK 버튼을 클릭합니다.

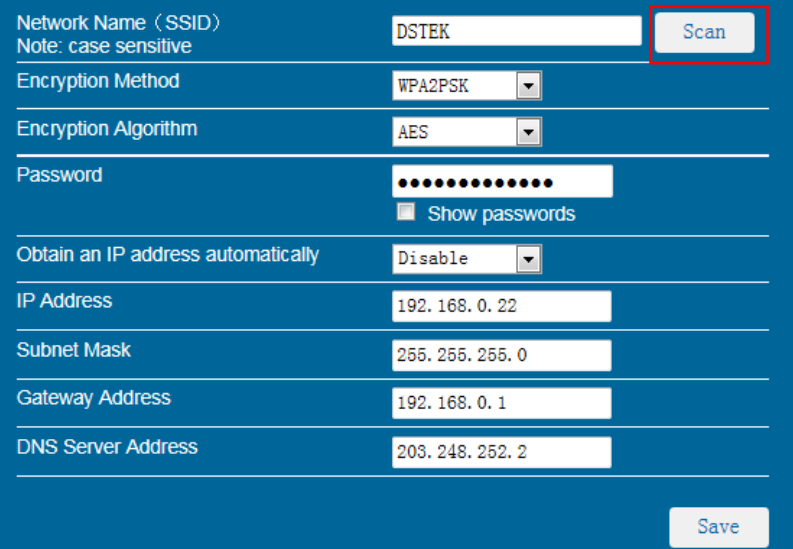

| <b>SSID</b>      | <b>BSSID</b>      | <b>RSSI</b> | Channel        |
|------------------|-------------------|-------------|----------------|
| <b>DSTEK</b>     | 8:10:75:E:54:DA   | 76          | 6              |
| <b>ollehWiFi</b> | 0:9:B4:63:25:6E   | 52          | 1              |
| <b>ollehWiFi</b> | 2:9:B4:63:25:6E   | 52          | 1              |
| <b>FON</b>       | 12:9:B4:63:25:6E  | 52          | 1              |
| donggok          | 0:8:9F:7C:CF:F4   | 35          | 1              |
|                  | 0:26:66:66:13:48  | 86          | 1              |
|                  | 2:27:1C:7B:11:13  | 35          | 1              |
| leecap ap        | 64:E5:99:41:A0:2C | O           | $\overline{7}$ |
| nao public       | 66:E5:99:BB:1:47  | 4           | 8              |
| portthru         | 2:E0:B5:3F:BF:95  | 28          | 10             |
| METRO3           | 64:E5:99:7B:F1:C4 | O           | 11             |
|                  | Refresh<br>OK     |             |                |

그림 4 : 주변 공유기 검색 및 연동

## - 제품의 AP Setting

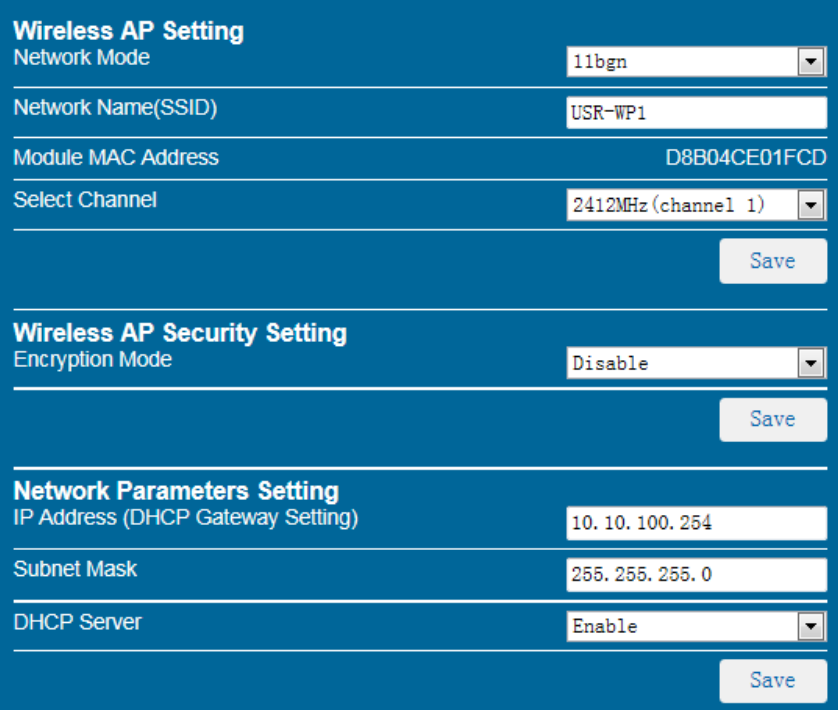

그림 5 : 콘센트에 내장된 AP 설정

### - 제품의 설정된 상태 확인

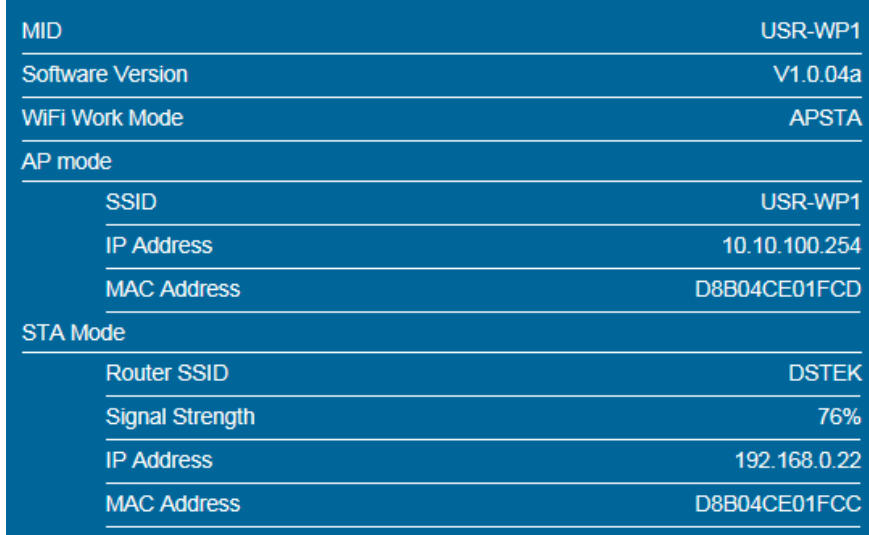

그림 6 : 제품의 설정 상태 확인

# 고객센터 070-4009-1289